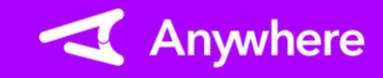

売上(1/3) ※お使いのアプリバージョンによって、画面表示や一部文言が異なる場合があります

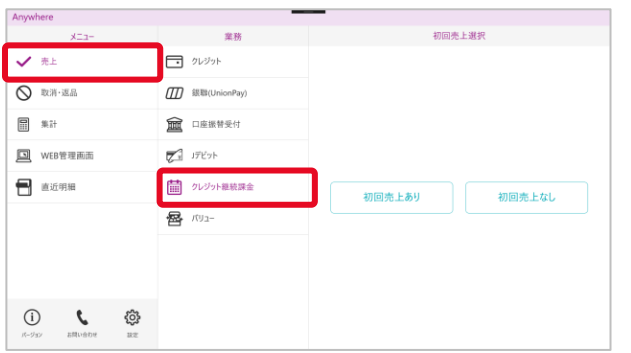

①メニューより「売上」を押下し、業務で「クレジット 継続課金」を押下する

**業務選択**

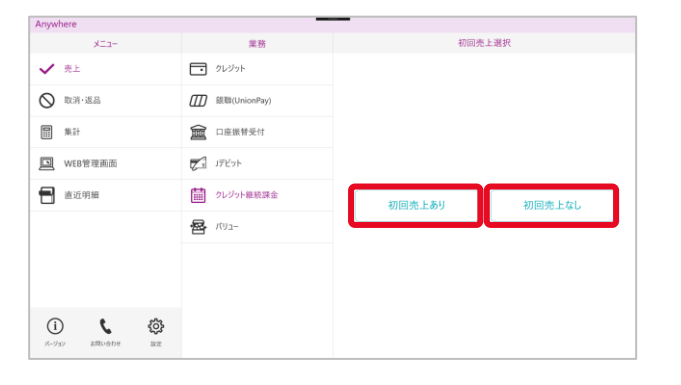

②「初回売上あり」・「初回売上なし」を選択する ※「初回売上なし」を押下すると、④の画面に遷移 します

**支払内容入力**

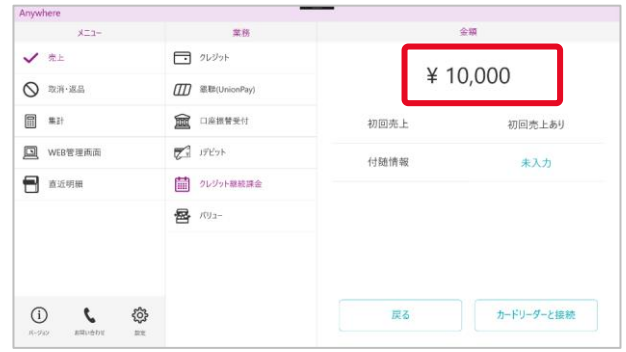

③初回売上の金額を入力する ※入力可能金額は「9,999,999円」まで

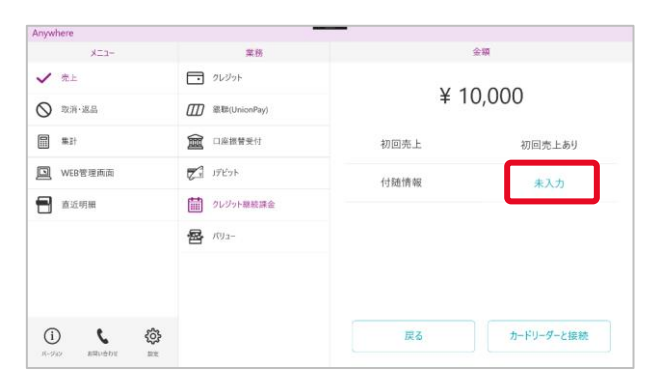

④付随情報の「未入力」を押下する

**支払内容入力**

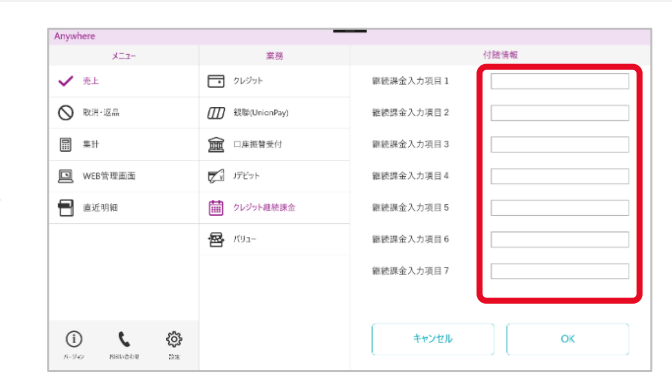

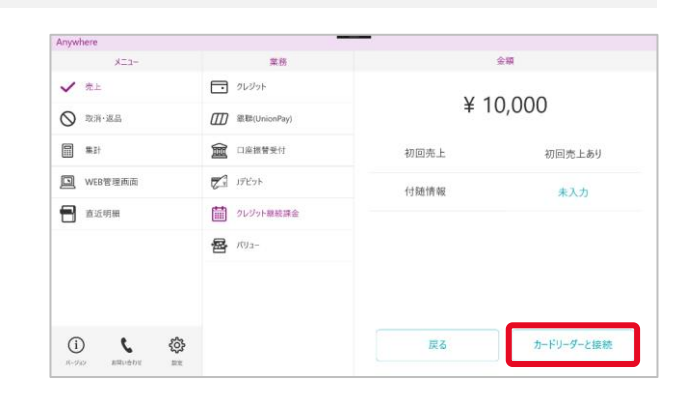

⑤任意の付随情報を入力する のの のはない の「カードリーダーと接続」を押下する

# 売上(2/3)

**クレジットカード登録実行**

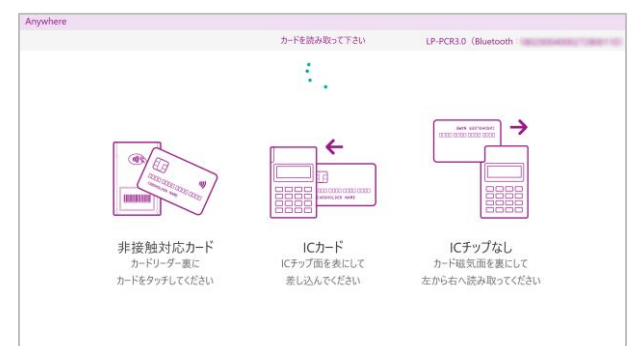

### 【初回売上ありの場合】 ➆アプリ画面上は左記画面が表示され、

カードリーダー液晶に「カードを読み取って下さい」 と出力されたらカードリーダーでカードを読み取る ※初回売上ありの場合のみ、タッチ決済が可能

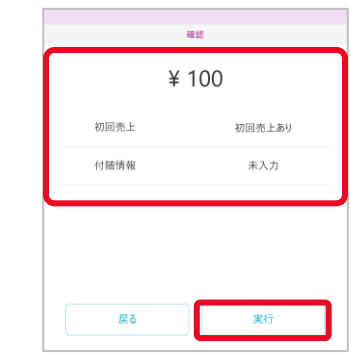

⑧取引内容を確認の上、「実行」を押下する ※初回売上なしの場合、⑪の画面に遷移します

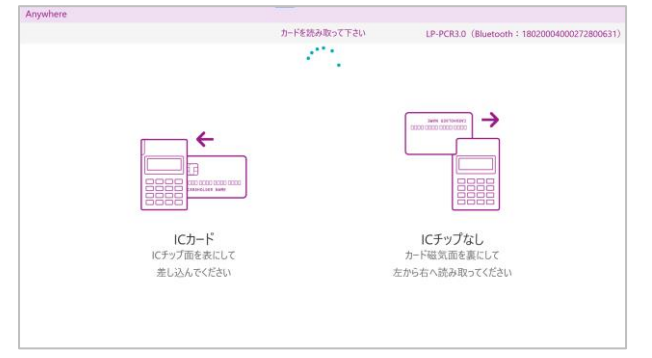

【初回売上なしの場合】 ➆アプリ画面上は左記画面が表示され、 カードリーダー液晶に「カードを読み取って下さい」 と出力されたらカードリーダーでカードを読み取る

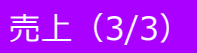

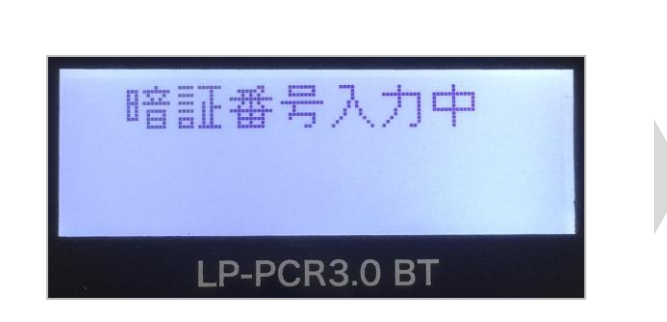

**クレジットカード登録実行**

⑨ICカードの場合、カードリーダー液晶に「暗証 番号入力中」と出力されたら、お客様に暗証 番号を入力して頂き、「✓」ボタンを押下して頂く

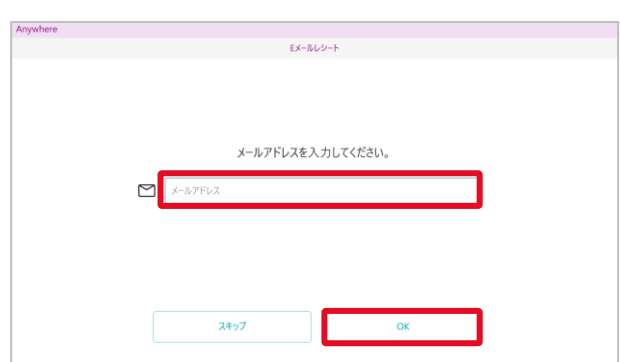

⑩Eメールレシートをご利用の場合、上記画面で レシート送付先メールアドレスを入力し、「OK」を 押下する ※「スキップ」押下でレシート発行のスキップが可能

取引成功しました この画面上でのみ再印刷を行うことができます<br>再印刷を行う場合は画面を切り替えないでください OK 市印刷

#### ⑪登録完了

レシートを再印刷または再送信する場合は 「再印刷(または再送信)」を押下する 「OK」を押下すると、メニュー画面に遷移する

# 【Windows10版】Anywhere L3 継続課金操作マニュアル(1.0.1版)

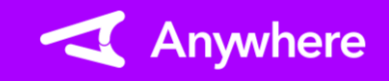

 $\overline{m}$ 

取消·返品 (1/3)

※本機能で取消可能な内容は初回売上のみとなります ※カード登録内容の取消はご契約の決済代行会社へご連絡ください

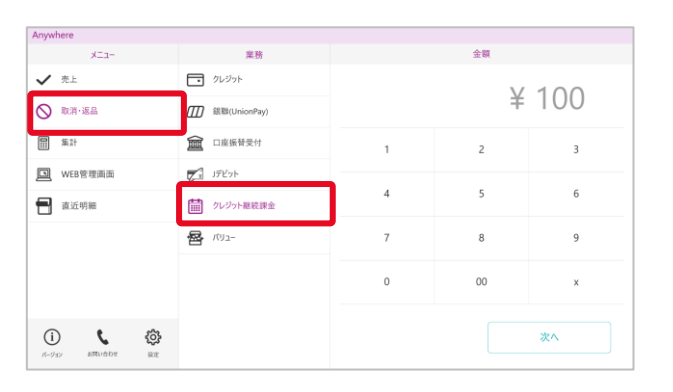

#### Anwyhere  $\sim$  $\sim$   $\sim$  $-28.82$  $\checkmark$  and  $\Box$   $\gamma\nu\gamma\gamma$  $¥ 100$ **Q** 取消·返品 **III** 銀聯(UnionPay) ■ 集計 **前** 口座振替受付  $\overline{z}$  $\overline{3}$ [3] WEB管理画面 フェ げビット  $\overline{6}$ **E** 直近明細 | クレジット継続課金 晷 心  $\ddot{q}$  $00$  $\mathbf{x}$  $\begin{picture}(20,10) \put(0,0){\line(1,0){10}} \put(15,0){\line(1,0){10}} \put(15,0){\line(1,0){10}} \put(15,0){\line(1,0){10}} \put(15,0){\line(1,0){10}} \put(15,0){\line(1,0){10}} \put(15,0){\line(1,0){10}} \put(15,0){\line(1,0){10}} \put(15,0){\line(1,0){10}} \put(15,0){\line(1,0){10}} \put(15,0){\line(1,0){10}} \put(15,0){\line(1$ 次へ

**取消・返品内容入力**

②取消対象取引の売上金額を入力する

 $¥ 100$ ○ 取消·返品 **ITTI** 銀聯(UnionPay) **同** 集計 11 口座振替受付 元伝票番号 图 WEB管理画面  $\sqrt{1}$  JFEst 付随情報 未入力 **B** EXPR ■ クレジット継続課金 取消区分 **选择 取消 晷** (01- $\begin{picture}(20,10) \put(0,0){\line(1,0){10}} \put(15,0){\line(1,0){10}} \put(15,0){\line(1,0){10}} \put(15,0){\line(1,0){10}} \put(15,0){\line(1,0){10}} \put(15,0){\line(1,0){10}} \put(15,0){\line(1,0){10}} \put(15,0){\line(1,0){10}} \put(15,0){\line(1,0){10}} \put(15,0){\line(1,0){10}} \put(15,0){\line(1,0){10}} \put(15,0){\line(1$ 戻る カードリーダーと接続

 $22.78$ 

 $\Box$  クレジット

Anywhere

 $\checkmark$  and

 $x = 1$ 

①メニューより「取消・返品」を押下し、業務で「クレ の の取消対象取引の売上金額を入力する そんのない ころ取消対象取引の伝票番号を入力する ジット継続課金」を押下する

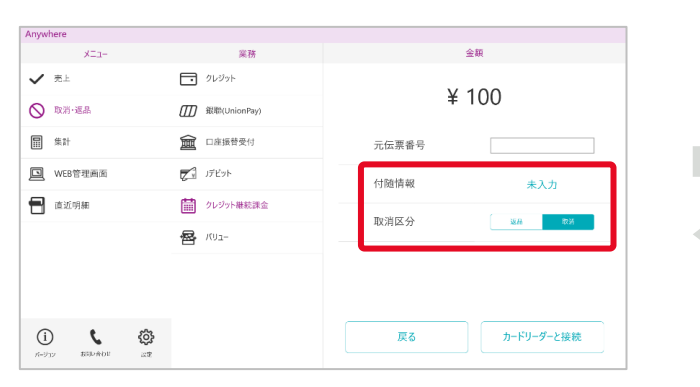

④「付随情報」へ決済当時の情報を入力する 「取消区分」(※)を選択する ※取消⇒当日の取引 返品⇒前日以前の取引

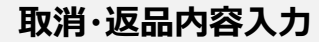

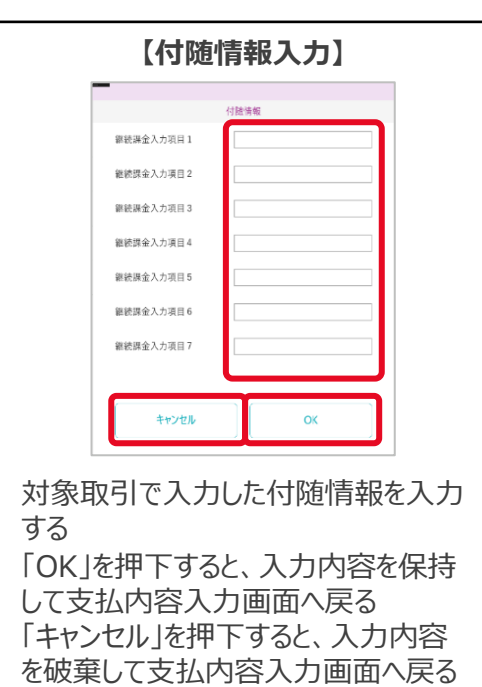

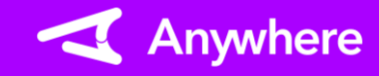

#### 取消・返品(2/3)

## **取消・返品内容入力**

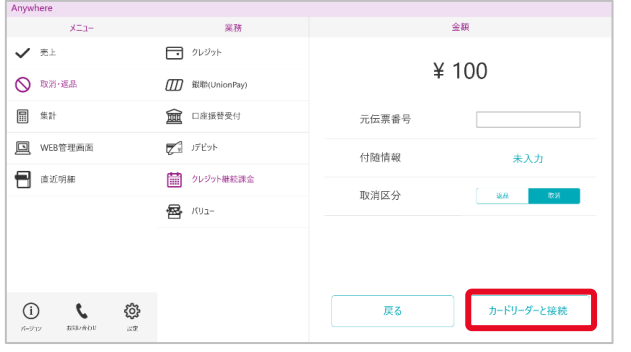

⑤付随情報が入力済になっていることを確認し、 「カードリーダーと接続」を押下する

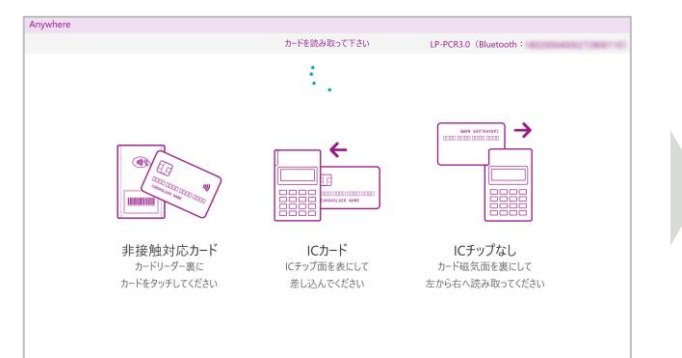

⑥アプリ画面上は上記画面が表示され、 カードリーダー液晶に「カードを読み取って下さい」 と出力されたらカードリーダーでカードを読み取る

**クレジットカード読取**

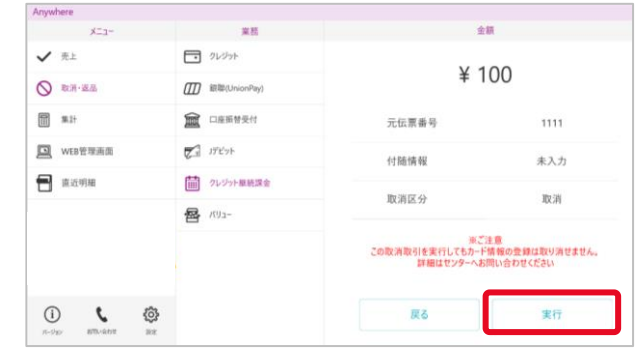

⑦取引内容を確認の上、「実行」を押下する

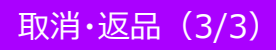

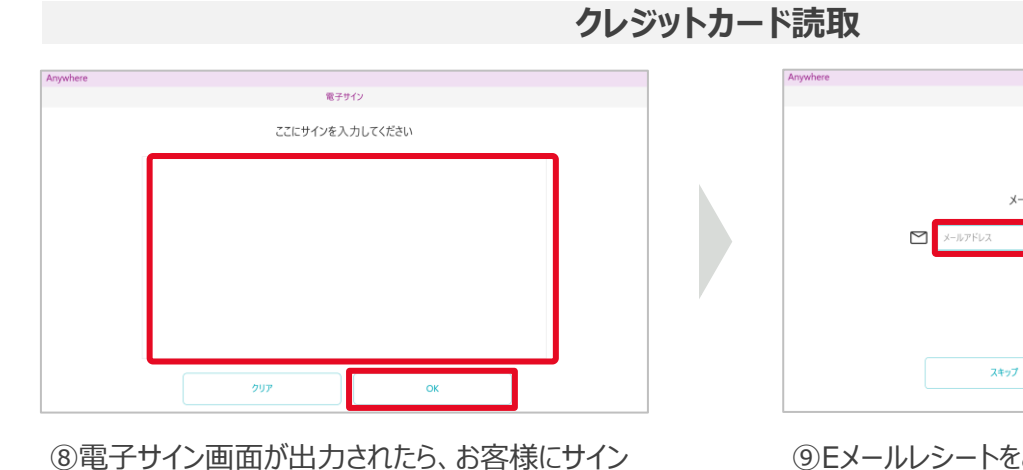

を頂き、「OK」を押下する

⑨Eメールレシートをご利用の場合、上記画面で レシート送付先メールアドレスを入力し、「OK」を 押下する

OK

 $EX-DU3-1$ 

メールアドレスを入力してください。

※「スキップ」押下でレシート発行のスキップが可能

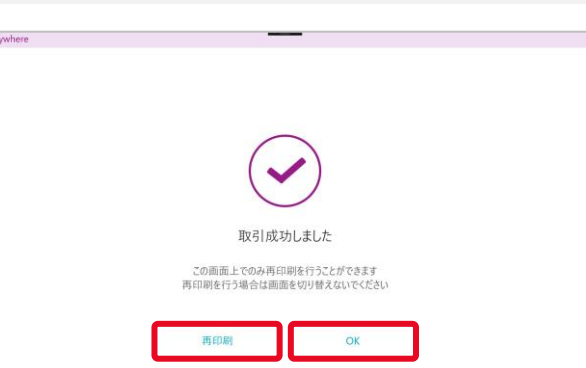

#### ⑩取消完了

レシートを再印刷または再送信する場合は 「再印刷(または再送信)」を押下する 「OK」を押下すると、メニュー画面に遷移する

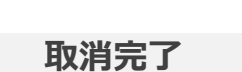

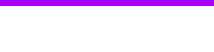

#### よくあるご質問

- **Q1** タッチ決済とは何ですか
- **A1** クレジットカードを電子マネー決済のように決済端末にかざすことで読み取る決済 方法をタッチ決済と呼びます コンタクトレス決済、NFC決済などとも呼ばれます クレジット決済の利便性を高めるもので、カード会社との契約に基づき一定金額 未満の決済については、暗証番号(PIN)入力やサインが不要になります
- **Q2** 本人確認(暗証番号(PIN)入力、サイン記載)が必要な決済と、不要な 決済があるのはなぜですか
- **A2** 暗証番号(PIN)入力やサインなしにクレジットカードで支払う本人確認不要の 決済をPINレス・サインレス決済と呼びます カード会社との契約に基づき、決済金額によって暗証番号入力やサインを求められ ることがあります
- **Q3** 取消・返品時にエラーが出ました
- **A3** 取消・返品操作を行う場合は必ず売上時と同じカードの読取操作を行ってください 売上時の読取操作は、レシートの「カード会社」欄をご確認ください (「MS」:ICチップなし、「IC」:ICチップあり、「CL」:タッチ決済) 異なる読取操作をした場合にエラーとなります
	- <例>
	- 元売上をICチップありまたはICチップなしで実施したものを、取消・返品時に タッチ決済で読み取りしようとした場合
	- 元売上をタッチ決済で実施したものを、取消・返品時にICチップありまたは ICチップなしで読み取りしようとした場合

# 困ったときは

リンク・プロセシング ホームページ「よくあるご質問」 https://faq.linkprocessing.co.jp/

リンク・プロセシング ホームページ「端末操作マニュアル」 https://www.linkprocessing.co.jp/resources/

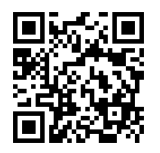

**Anywhere** 

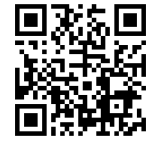

リンク・プロセシング サービスデスク(24時間365日営業) フリーダイヤル 0120-964-036 TIDおよび(表示されていれば)エラーコードをご用意頂くとご案内がスムーズです